Rekenprogramma kan geen Bridgemate scores meer verwerken na Microsoft Windows Update (November 2019) - Oplossing

**Auteur: Bridge Systems BV Datum: 16 december 2019 Versie: 2.1** 

# **Probleembeschrijving**

Nadat Microsoft Windows de updates van 12 november 2019 en later heeft doorgevoerd, kunnen NBB-Rekenprogramma 4 en Bridge-It 5 geen scores van Bridgemate meer verwerken. Ook het bijwerken van gegevens in het Bridgemate systeem functioneert niet meer. Bridge-It 4 en NBB-Rekenprogramma 2.8/3.1 zijn niet getroffen door deze Windows update.

# **Bronvermelding Microsoft**

Het probleem staat beschreven in het volgende support artikel van Microsoft: <https://support.office.com/en-us/article/access-error-query-is-corrupt-fad205a5-9fd4-49f1-be83-f21636caedec>

# **Aanbevolen oplossing**

Microsoft heeft op 27 november 2019 een aanvullende update beschikbaar gesteld als oplossing voor dit probleem. Helaas wordt deze update niet automatisch door Windows Update geïnstalleerd en dient de gebruiker deze handmatig te downloaden en te installeren.

Voordat u de aanvullende update installeert, wordt u geadviseerd om eerst Windows Update volledig door te voeren op uw computer. Vervolgens:

Indien u de **32-bits** versie van het rekenprogramma gebruikt, downloadt u dit bestand: <https://download.microsoft.com/download/1/4/3/143d20bc-2296-4077-9e4d-695eefc6d48f/ace2010-kb2986256-fullfile-x86-glb.exe>

Indien u de **64-bits** versie van het rekenprogramma gebruikt, downloadt u dit bestand: <https://download.microsoft.com/download/a/7/2/a72aad4f-6eb4-4822-9662-cbc87eaef327/ace2010-kb2986256-fullfile-x64-glb.exe>

Nadat het downloaden voltooid is, start u het gedownloade programma op. U ziet het volgende scherm:

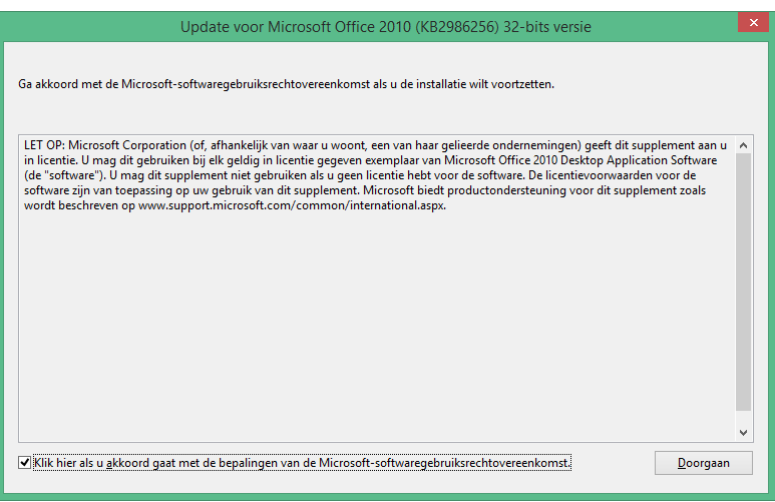

Plaats een vinkje om aan te geven dat u akkoord bent met de bepalingen en druk op "Doorgaan". De update wordt nu geïnstalleerd:

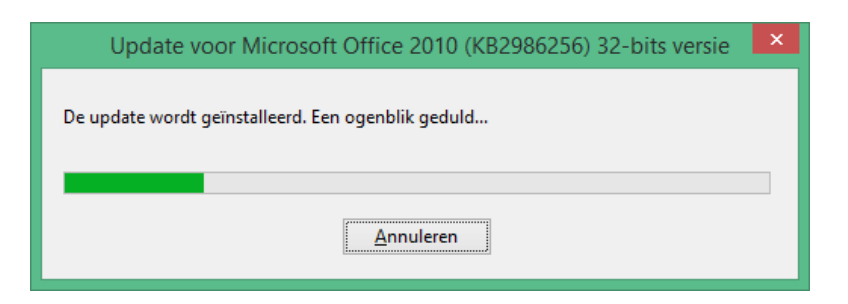

Zodra de installatie voltooid is, ziet u de volgende melding:

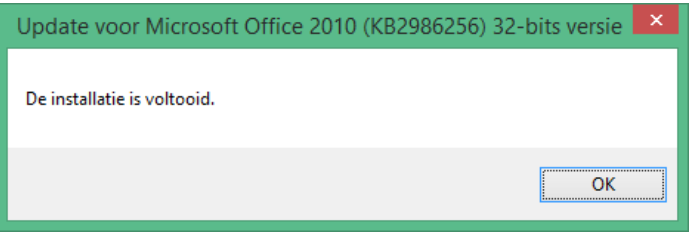

Vervolgens zal het rekenprogramma weer de Bridgemate scores op correcte wijze kunnen verwerken.

Verdere achtergrond informatie over deze oplossing is beschikbaar in het Microsoft Support artikel KB2986256:

<https://support.microsoft.com/nl-nl/help/2986256/november-27-2019-update-for-office-2010-kb2986256>

# **Oorspronkelijke oplossing**

Zoals in het support artikel van Microsoft aangegeven, is de tijdelijke oplossing om de betreffende update "Security Update for Microsoft Office 2010 (KB4484127)"te verwijderen. Veelal echter zal bij het opnieuw uitvoeren van Windows Update de betreffende update weer opnieuw terugkomen. De hierboven beschreven "aanbevolen oplossing" is derhalve de beste wijze om het probleem te verhelpen.

## **Verwijderen van "Security Update for Microsoft Office 2010 (KB4484127)"**

Doorloop de volgende stappen hieronder om de betreffende update te verwijderen. De procedure wordt uitgelegd voor het Microsoft Windows 10 besturingssysteem. Afhankelijk van uw Windows 10 versie kan het uiterlijk van onderstaande schermafbeeldingen afwijken. Voor Windows 7 of Windows 8.1 dient u mogelijk een andere werkwijze te hanteren om bij de Windows Updates onderdelen te komen.

1. Druk op Windows Start linksonder op uw scherm en vervolgens op Instellingen (het "tandwieltje" boven de "Uit" knop):

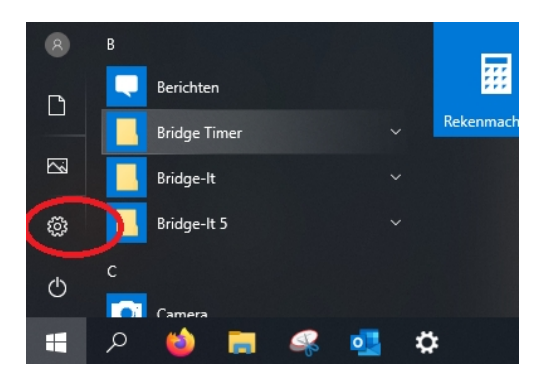

2. In het Windows Instellingen scherm drukt u op "Bijwerken en beveiliging":

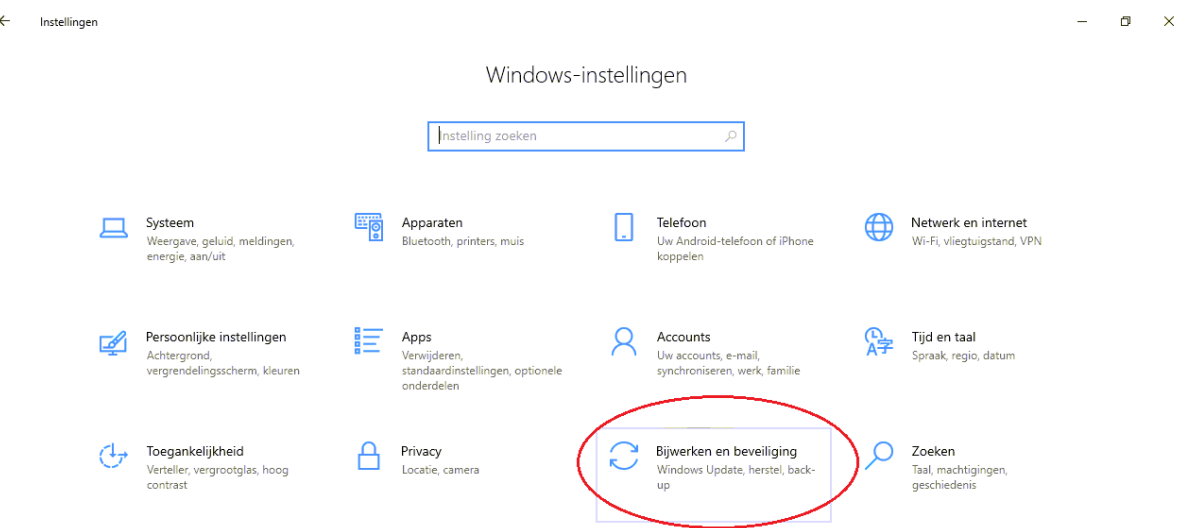

3. U komt nu in het Windows Update scherm. Hier drukt u op "Geschiedenis van updates weergeven":

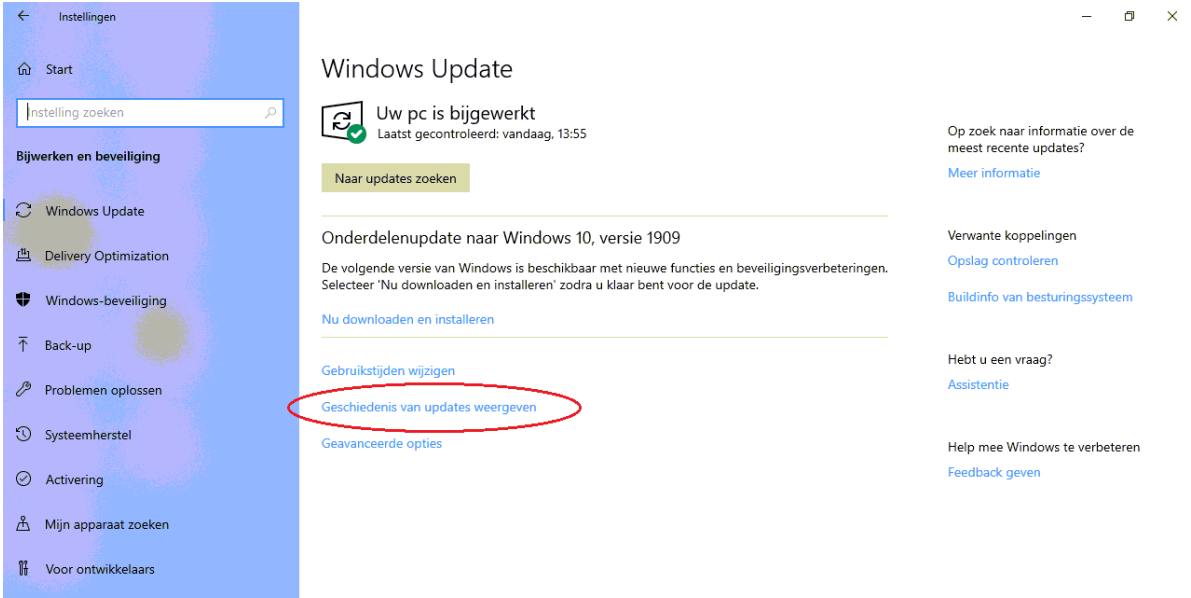

4. U ziet nu de geschiedenis van de Windows Updates. Druk hier op "Installatie van updates ongedaan maken":

 $\leftarrow$  Instellingen

 $\sigma$   $\times$ 

#### ⋒ Geschiedenis van updates weergeven

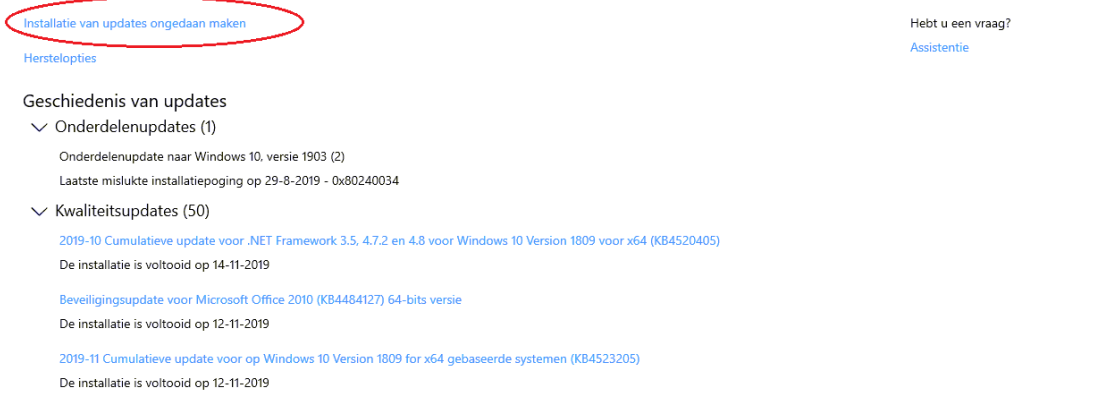

### 5. Een nieuw scherm verschijnt nu waarin Windows Updates afzonderlijk uitgeschakeld kunnen worden:

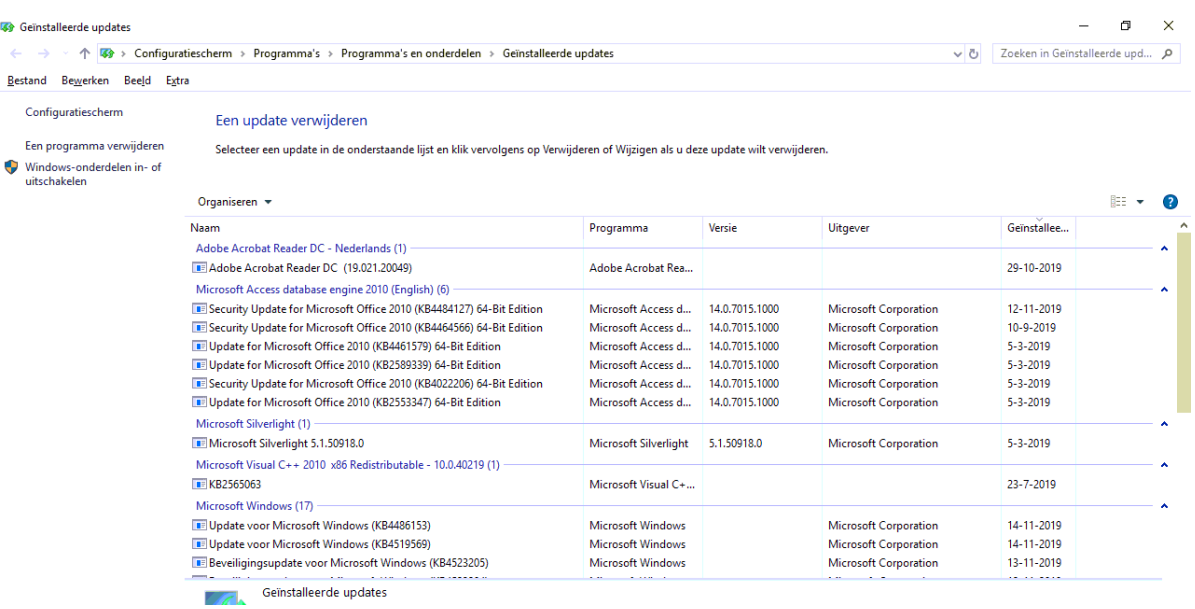

6. Zoek naar de regel "Security Update for Microsoft Office 2010 (KB4484127)". Dit kan een 32-bits of 64-bits editie zijn, afhankelijk welke versie van het rekenprogramma geïnstalleerd staat. Druk op deze regel en vervolgens kiest u bovenin het scherm voor "Verwijderen":

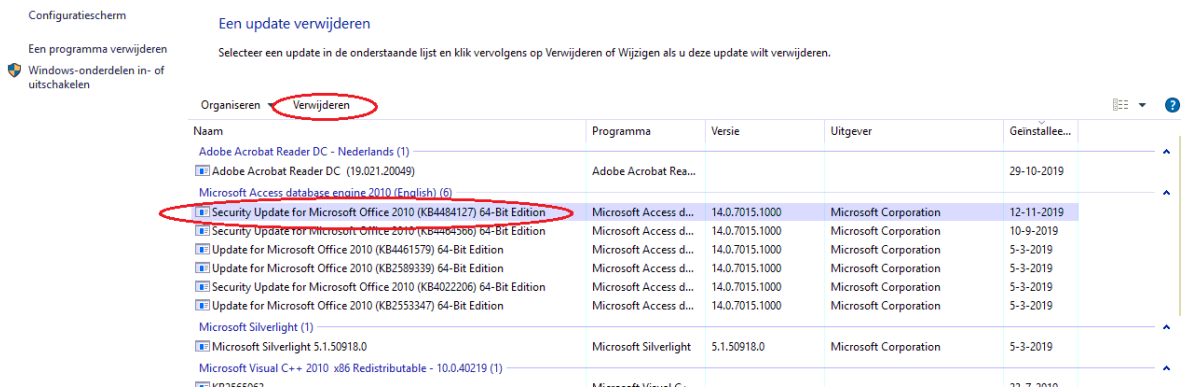

7. Als u gevraagd wordt of u zeker weet dat u deze update wilt verwijderen, drukt u op "Ja". De update wordt nu ongedaan gemaakt. Indien u zowel de 32-bits als 64-bits editie van deze security update heeft, dient u beide te verwijderen.

Nadat u bovenstaande stappen heeft doorlopen, moet het rekenprogramma weer de scores van de Bridgemate verwerken. Mocht dit nog steeds niet het geval zijn, dan dient u het rekenprogramma volledig te verwijderen en opnieuw te installeren. Volg hiervoor onderstaande stappen:

- 1. Maak eerst in het rekenprogramma een backup van uw gegevens voor de zekerheid.
- 2. Druk op de Windows Start knop linksonder op uw scherm en vervolgens op "Instellingen".
- 3. In het Windows Instellingen scherm drukt u op "Apps".

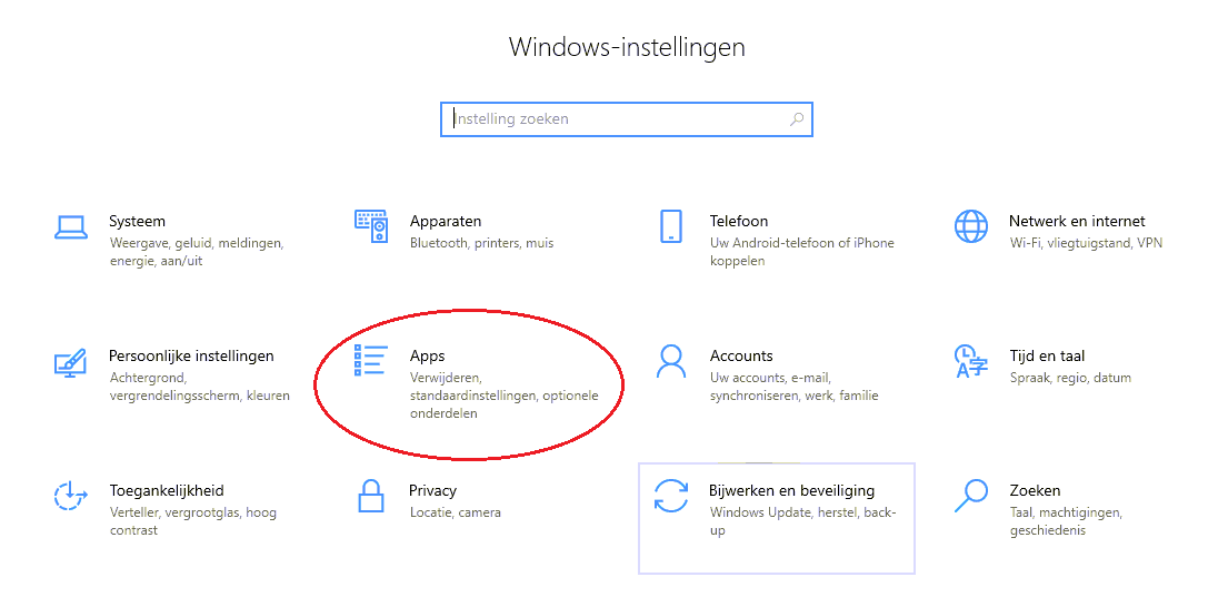

4. Zoek in de lijst naar **Bridge-It 5** en/of **NBB-Rekenprogramma 4**, druk hierop en kies vervolgens voor "Verwijderen".

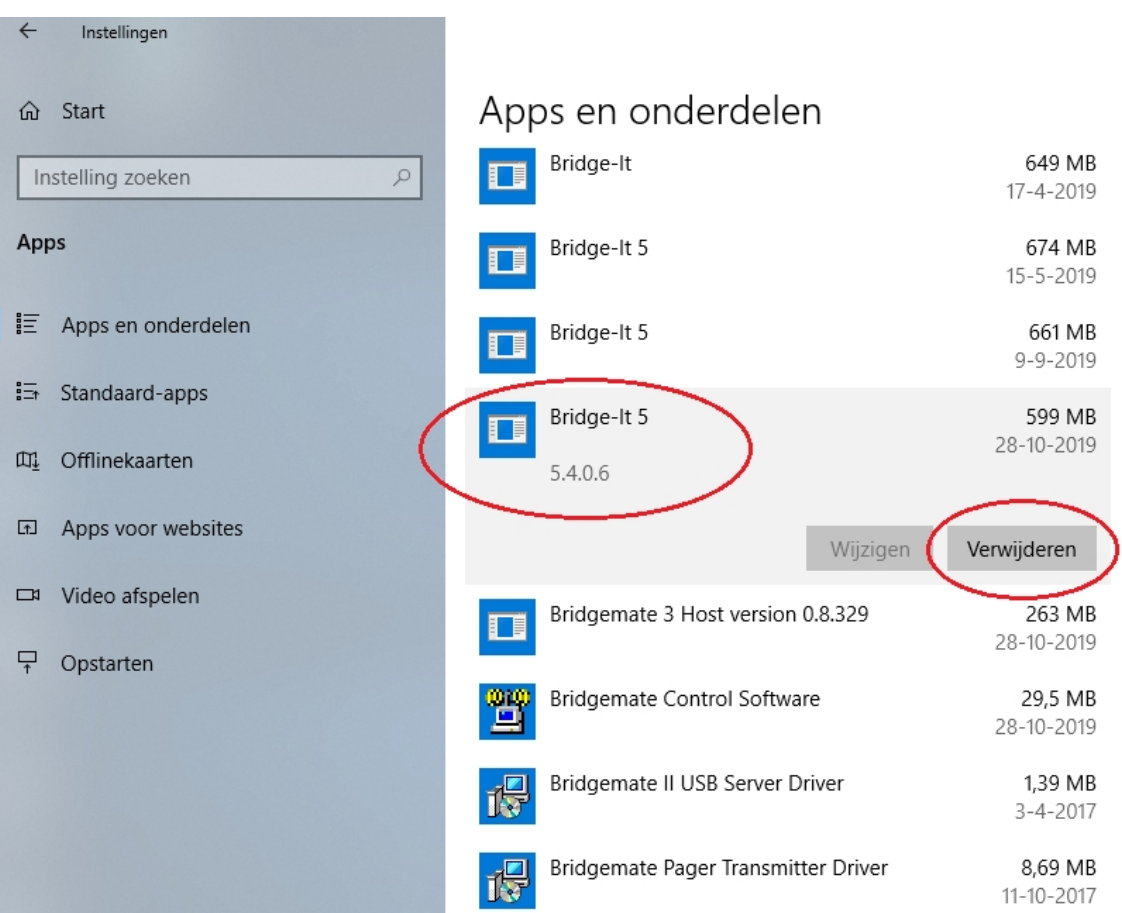

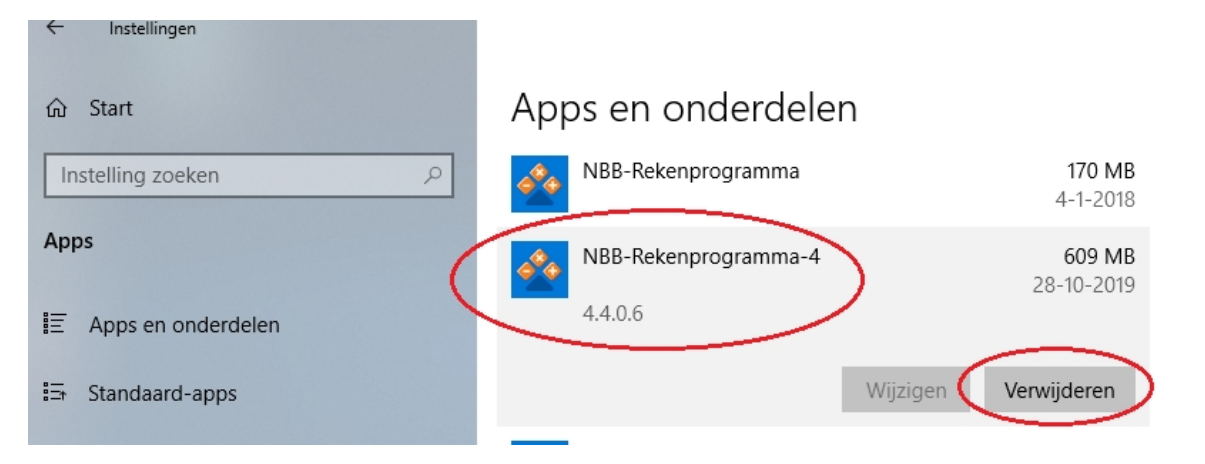

- 5. Indien NBB-Rekenprogramma 4 en Bridge-It 5 beide op uw computer staan, wordt u geadviseerd beide programma's te verwijderen. Als u meerdere installaties van deze programma's op uw computer heeft staan, dient u alle installaties ervan te verwijderen. Soms dient u meerdere malen op "Verwijderen" te drukken om het programma definitief te verwijderen.
- 6. Zoek vervolgens in de lijst naar **Microsoft Access database engine 2010 (English)**. Druk hier op en verwijder ook dit programma.

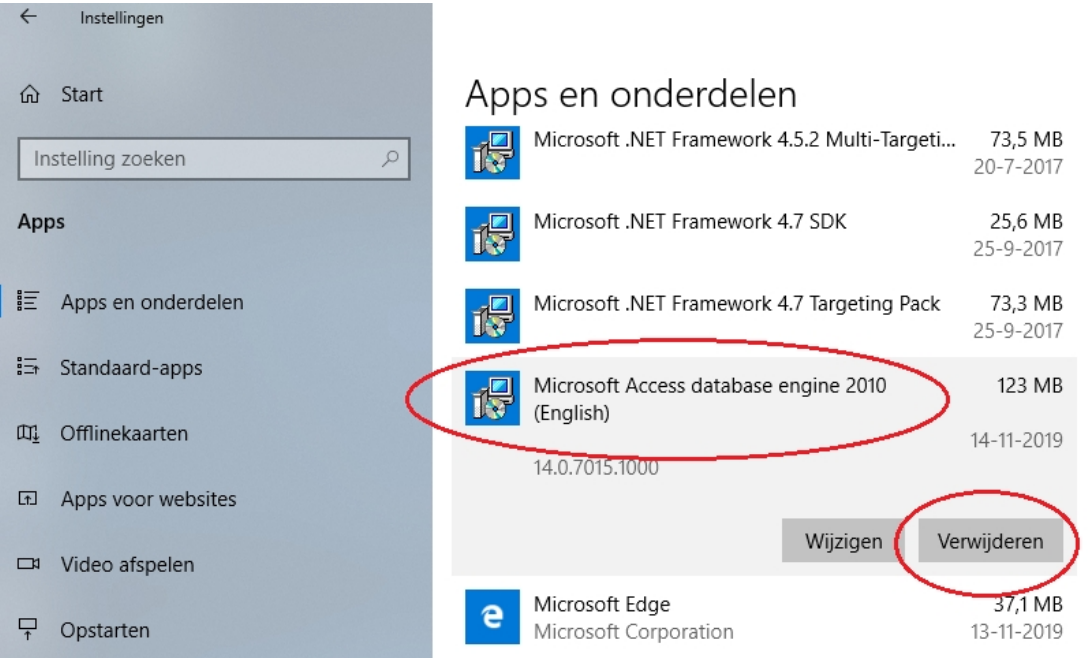

- 7. Indien de Microsoft Access database engine 2010 meerdere keren geïnstalleerd staat, dient u alle versies hiervan te verwijderen.
- 8. Installeer vervolgens NBB-Rekenprogramma 4 en/of Bridge-It 5 opnieuw. Let daarbij op dat bij het installeren er een vinkje staat bij "MS Access 2010 database engine installeren".

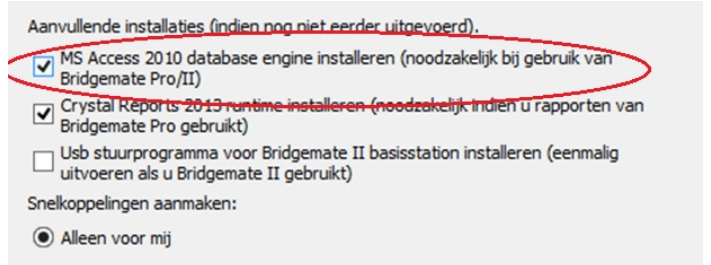

Hierna zal uw Bridge-It 5 en/of NBB-Rekenprogramma 4 weer correct functioneren.